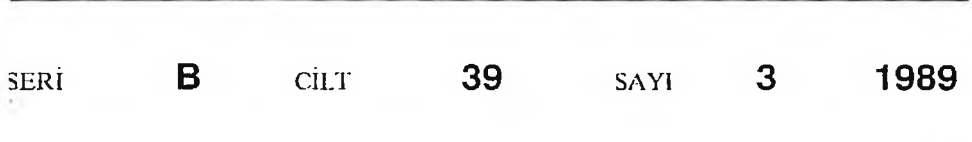

# **İSTANBUL ÜNİVERSİTESİ ORMAN FAKÜLTESİ** D E R G İ S İ

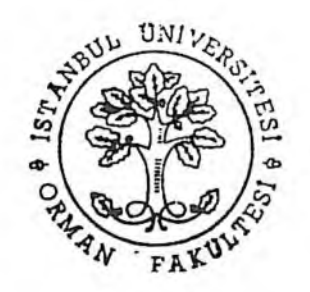

## ROUTES: YO L GÜZERGÂHLARININ ÖN ETÜDÜ İÇİN BİR BİLGİSAYAR PROGRAMI<sup>1)</sup>

## Stephen E. REUTEBUCH $2$ )

## Kısa Özet

Bu makalede, ROUTES bilgisayar programının analitik bir tanımı yapılmaktadır. ROUTES programı, hasat-transport ve planlamanın ön etüdü için hazırlanan PLANS yazılım patekinden entegre edilmiş bir bölümdür. ROU-TES bilgisayar programı taşıtlı seyahat için önemli olan güzergâh etüdünde, vamac eğimi ve yol eğiminin belirlenmesinde kullanılmaktadır.

Bu program ile planlayıcılar, büyük ölçekli topografik haritalar üzerinde yol güzergâhını seri bir şekilde belirleyebilmektedirler. Program, planlanmış yol boyunca, yamaç ve yol eğimlerini belirlemek ve profil noktalarını elde etmek için PLANS paketi içindeki MAP bilgisayar programının ürünü olan bir sayısal arazi modelini kullanır.

ROUTES programının çalışmasıyla ilgili ayrıntılı bilgiler istenildiğinde yazarından temin edilebilmektedir.

## 1. GİRİŞ

Tam am en sayısal arazi verileri kullanarak, topografik haritalar üzerinde güzergâhların projelendirilmesi için bir bilgisayar programı hazırlanmıştır. Bir plancı, ROUTES programını kullanmak suretiyle, dağlık araziler için nakliyat yollarının ön etüdünü yaparken alternatifleri seri bir şekilde geliştirebilir ve değerlendirebilir.

Bir yol sisteminin geliştirilmesi genellikle güzergâhların seçimi ile başlamaktadır. Güzergâh; bir yol çizgisinin, bir harita ya da hava fotoğrafı üzerine izdüşümlenmiş şekli ya da araziye uygulanmış eğimli bir hat olarak tanımlanmaktadır. Güzergâh, içerisinde eğim ya da güzergâh doğrultusu bakım ından ön etüdler ya da kesin arazi etüdleri sırasında küçük değişiklikler yapılması mümkün olan, dar bir araziyi temsil etmektedir (PEARCE 1960).

**Yayın Komisyonuna Sunulduğu Tarih : 25.09.1990**

<sup>1)</sup> Bu yazı, İ.Ü. Orman Fakültesi, Orman İnşaatı, Geodezi ve Fotometri Anabilim Dalı Araştırma Gürevlisi Mesut HASDE-MIR tarafından dilimize çevrilmiştir.

<sup>2)</sup> Forestry Sciences Laboratory, 4043 Roosevelt Way, NE, Seatle Washington 98 105 USA

#### YOL GÜZERGÂHLARININ ÖN ETÜDÜ İÇİN BİR BILGİSAYAR PROGRAMII 141

Güzergâh seçimi, genellikle planlanan sahanın hava fotoğraflarının ve topografik haritalarının elde edilmesiyle başlamaktadır. Haritalar üzerinde güzergâhların projelendirilmesi için uygulanan manuel teknikler yıllardır kullanılmakta olup, geniş bir literatüre sahiptir (HOLMES 1982. PEARCE 1960, USDA FOREST SERVICE 1984). Plancı, eldeki maddi kaynakları, pahalı arazi tetkiklerine tahsis etmeden önce, muhtemel yol güzergâhlarının seçimi ile uğraşmakta ve bunun için haritayı bir geometrik model gibi kullanmaktadır.

Planlayıcı, geometrik modelde belirli bir yol güzergâhını tesbit etmek ve eğimler, uzaklıklar, yamaç eğimleri, kazı ve doldurular gibi yol niteliklerini belirlemek için bir dizi koordinat noktası ölçer. Bu nitelikler, alternatif güzergâhların karşılaştırılm asında kullanılm aktadır. Güzergâhların haritaya dayandırılarak seçimi, kontrolu yapılacak olan muhtemel güzergâhların arazi etüdlerinin kaça malolacağının ve öncelik sıralarının belirlenmesinde plancıya büyük kolaylık sağlamaktadır. İşlem tüm üyle titiz bir şekilde icra edildiğinde, arazi çalışm alarından günler, hatta haftalar tasarruf edilebilmektedir. Öyle ki alternatif güzergâhlar arasında geniş bir araştırma yapılırsa, bu tasarrufun daha da artm ası olasıdır. Zira birkaç olasılık detaylı bir şekilde incelendiğinde yol sistemi daha düzenli olarak belirlenebilmektedir. Bu tasarruflar, en iyi eğim ve doğrultuyla ilgili olup, yol yapım ve bakım maliyetleri ile nakliyat araçlarının çalışma ve bakım maliyetlerinin düşük olmasıyla sağlanmaktadır. Alternatif güzergâhların etraflı bir şekilde incelenmesi ile, verilen kararların değeri artmaktadır.

Alternatif yol güzergâhlarının etraflı bir şekilde araştırılması sonucu elde edilen bu faydalara rağmen, bazı plancılar bu uygulamadan kaçınmaktadır. Bunun nedeni ise, bu işin gerektirdiği iş hacminin bazen mevcut personel kapasitesinin üzerinde olmasıdır. Bazen de, alternatif güzergâhların belirlenmesi için yeterli zaman bulunmamaktadır.

Plancı, bilgisayar yardım ıyla, harita ya da fotoğraflardan elde ettiği arazi verilerini sayısal şekle dönüştürm ek suretiyle birçok alternatif yol güzergâhını seri olarak geliştirebilm ekte ve değerlendirebilmektedir. Şekil-1, gridlenmiş bir sayısal arazi modelini (Digital Terrain Model DTM) göstermektedir.

Proje alanına ait sayısal arazi modelinin oluşturulmasından sonra plancı, onun üzerine çok sayıda güzergâh ilave edebilmektedir. Bilgisayar; sayısal arazi modelinden arazi koordinatlarını otom atik olarak çıkarabilm ekte, güzergâhlar boyunca eğim leri, uzunlukları, yükseklikleri ve yamaç eğimlerini hesap edebilmekte ve güzergâh planı ile profil noktalarını, bunların manuel olarak yapılması durumunda gerekli olan sürenin çok az bir kısmında elde edebilmektedir.

Burke (1974) hasat ve transportun planlanması için sayısal arazi modellerinin yapılmasını savunan ilk kişilerden biri olup, Young ile Lemkow (1976) birlikte arazi verilerini sayısal arazi modellerine dayandıran birkaç planlama programı geliştirmişlerdir. Bu ilk çalışmalar, iyi bir şekilde sayısal şekle dönüştürülen ve yüklenen arazi verilerinin yeterli olabileceğini gösterm iştir. Ancak bu çalışmalar günün bilgisayar teknolojisi ile sınırlı kalmıştır.

Bilgisayar donanımı sınır tanımamaktadır. 1980'li yılların başında Reutebuch (1981) ve Twito (1982) ayrı ayrı, kablo sistem lerinin planlanmasında, makineleştirilmiş bir yaklaşım geliştirmişlerdir. Hesaplama donanımında herhangi bir sınırla karşılaşmamışlardır. Aynı zamanda her iki yazar, yol güzergâhlarının belirlenmesi probleminde sayısal arazi modelinin kullanılmasının olumlu sonuç vereceğinden sözetmiştir. Mifflin (1980), Lemkow (1977) tarafından geliştirilen bilgiler doğrultusunda, yol güzergâhlarının geçirilmesi ile ilgili olarak bir sayısal arazi modeli geliştirilmiştir. Mifflin'in programı, çok sayıdaki kontrol noktalarının belirlenmesi ile yol güzergâhının genel doğrultusunu ortaya çıkarmaktadır. Bu kontrol noktaları arasında sabit eğimli bir hat bul-

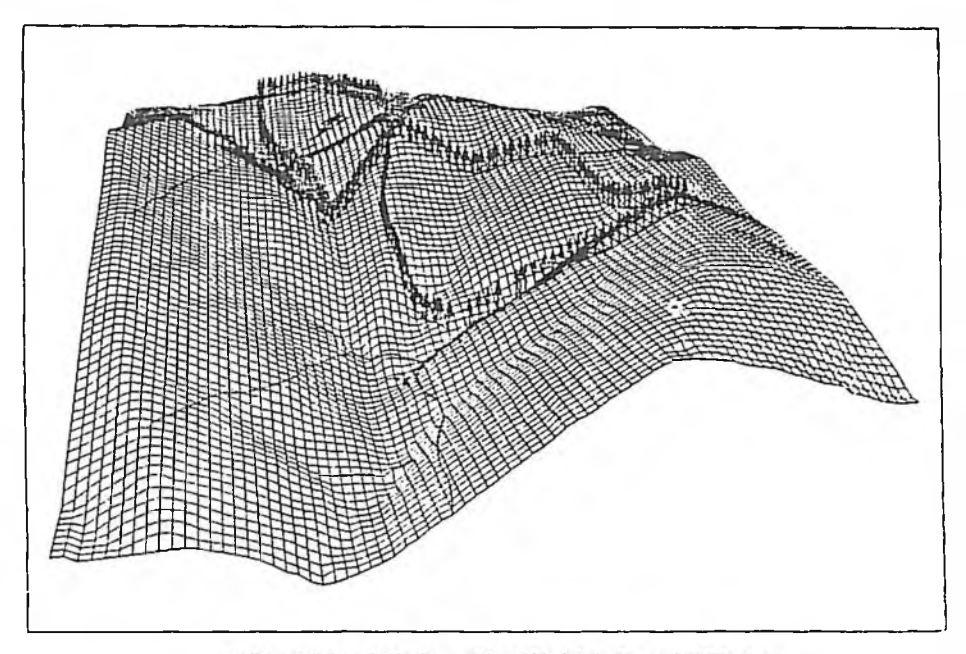

Şekil 1 : Gridlenmiş Bir Sayısal Arazi Modelinin Perspektif Görünüşü

mak için bir algoritma denenmiştir. Mifflin, kurplarla, sayısal arazi modeli ve harita arasındaki uyumsuzlukla, sayısal arazi modeli alanı dışına çıkan güzergâhlarla, kontrol noktalarına ulaşılmaması ve dik eğimli güzergâhın hakim olduğu mesafe boyunca düz arazilerin geçilmesi ile bağlantılı çeşitli problemleri çözüme kavuşturamamıştır. Bütün bu problemler, güzergâhın doğrultusunu belirlemede, kullanıcının görme yeteneklerinden ve deneyinden çok bir algoritmadan kaynaklanmaktadır.

Bu makalede belirtilen güzergâh projelendirme programı, Lemkow (1977) tarafından ileri sürülen görüşleri geliştirmektedir. Mifflin'in karşılaştığı problemler, algoritma dışında, iyi bir kullanıcı tarafından güzergâh doğrultusunun kontrol edilmesi suretiyle bertaraf edilmiştir.

#### **2. ROUTES PROGRAMI**

Yazar tarafından geliştirilen ROUTES programı ile plancı, sayısal arazi verilerine dayanan yol güzergâhlarını oldukça seri bir şekilde geliştirebilmekte ve değerlendirebilmektedir. Program, Hewlett-Packard 9020 bilgisayarında BASIC 2.0 dilinde geliştirilmiştir. Bunun yanısıra programın icra edilebilmesi için küçük bir hesap makinasına, bir yazıcıya, bir uyumlu printere gereksinme vardır. Program; Amerikan Ormancılık Servisi, Pasific Nortwest Araştırma İstasyonu, Ormar Mühendisliği Sistemleri Araştırma Ünitesi tarafından geliştirilen PLANS (Nakliyat Analiz Sistemi Ön Etüdü) program dizisinin bir bölüm ünü kapsam aktadır.

ROUTES programını kullanmak için plancı, proje sahasına ait topografik haritayı elde etmeli ve bu sahanın sayısal arazi modelini oluşturmalıdır. ROUTES programına veri kaynağı olabile cek topografik haritanın eşyükselti eğriler arası uzaklık maksimum 40 feet (12,192 m) ve ölçeğ de maksimum 1/1000 olmalıdır.

#### YOL GÜZERGÂHLARININ ÖN ETÜDÜ İÇİN BİR BİLGİSAYAR PROGRAMI 143

Sayısal arazi modeli, PLANS paketi içerisindeki MAP programından oluşturulur. Topografik lıai'ita sayısallaştırıcıya kaydedilerek proje alanı belirlenir. Proje sahasındaki eşyiikselti eğrilerinin herbiri kopya edilir. Bu verilere dayanarak, MAP programı, proje sahasının gridlenmis bir sayısal arazi modelini meydana getirir ve ROUTES programı tarafından daha sonra kullanılmak üzere bir dosyada muhafaza edilir.

Amerikan Jeolojik Araştırma Kurumu'nun geliştirdiği sayısal yükseklik modeli (DEM) gibi bazı dış kaynaklardaki sayısal arazi modelleri, PLANS DTM formatına dönüştürülmekte ve ROU-TES programı tarafından kullanılabilmektedir. Ancak PLANS paketi sayısal arazi modellerini diğer kaynaklardan PLANS formatına dönüştürmemektedir.

ROUTES programının en tipik çalıştırılma şeklinde; proje sahasının topografik haritası üzerine sayısal arazi m odelinin kapladığı alanın sınırları işaretlenerek sayısallaştırıcıya kaydedilir ve sayısal arazi modeli bilgisayara yüklenir. Plancı, sayısallaştırıcı im leci proje alanına ait harita üzerinde hareket ettirdiğinde, ROUTES programı sayısal arazi modeli üzerinde bir alan belirleyici gibi çalışu-. İm leç proje alanına ait harita üzerinde hareket ederken otom atik olarak ölçüler alır ve kom pas, altim etre, klizim etre gibi ölçüm aletlerinin işlevini yapar.

İm leç hareket ettiğinde proje alanı üzerindeki planim etrik konum u bir X -Y koordinatı şeklinde belirlenir ve sayısallaştırıcı tarafından bilgisayara otomatik olarak hemen gönderilir. Yatay eksende imleç için bir nokta belirlendiğinde, ROUTES programı sayısal arazi modeli yardımıyla, sözkonusu noktanın yüksekliğini bulur. Y ükseklikle birlikte imlecin birbirini takip eden belli konum larında, yol boyunca noktalar arasındaki uzaklıklar ve eğimler hesap edilebilmekte ve ekranda görülebilmektedir. Bu temel hesaplamalar ROUTES programının iskeletini oluşturmaktadır.

Plancı. Şekil-2'de gösterilen menü seçeneklerinden birini seçmek suretiyle program akışını kontrol eder. Menü bilgisayar ekranında görüldüğünde plancı, sayısal imleci ilgili numaranın karşısına getirm ek suretiyle dokuz seçenekten herhangi birini seçebilir. Plancı, klavye yerine sayısallaştırıcı im leci kullanarak işlem boyunca sayısallaştırıcıda kalabilir. Plancının yol projesini gerçekleştirirken istediği an haritaya bakabilmesi için klavye ile sayısallaştırıcı arasında dönüşümü sağlayabilecek bir ileri geri düğmesine gereksinim vardır.

## SEÇENEKLERİNİZ ŞUNLARDIR :

- 1. YOL GÜZERGÂHINA AİT PROFİL NOKTALARININ GÖRÜNÜMÜ
- 2. SAYISALLAŞTIRICI İMLEÇLE MEVCUT YOL GÜZERGÂHINI ARA SIRA KONTROL ETME
- 3. GÜZERGÂHA AİT SON DURUMUN ÇIKARILMASI
- 4. YOL BOYUNCA UZAKLIKLAR VE EĞİMLERİN BULUNMASI
- 5. YENİ EĞİM SINIRLARININ BELİRLENMESİ
- 6. BELİRLENMİŞ EĞİM SINIRLARINA GÖRE GÜZERGÂHIN **OLUSTURULMASI**
- 7. HERHANGI BIR GÜZERGÂH KISMININ PLOTER ÜZERINDE **GÖRÜNÜMÜ**
- 8. BİR YOL GÜZERGÂHININ SİLİNMESİ
- 9. PROGRAMIN BİTİRİLMESİ

Ş ekil: 2 ROUTES Programı Kontrol Menüsü

#### **3. ROUTES PROGRAMININ KULLANILMASI**

ROUTES programı, topografik haritalardan alınan güvenilir ölçümlere göre üç planlama işlemini gerçekleştirir;

- 1. Kontrol noktaları arasındaki eğim ve uzaklıkların bulunması
- 2. Plancının belirlediği eğimlere göre eğim hattının projelendirilmesi
- 3. Mevcut yollar boyunca eğimlerin, uzaklıkların ve yamaç eğimlerinin belirlenmesi.

Kontrol noktaları arasındaki eğimin bulunması: Plancı, güzergâh geçirme işlemine, genellikle planlanan alana ait topografik haritalar üzerindeki kontrol noktalarını belirlemek suretiyle başlar. Kontrol noktaları denilince; sırtlar, dere çatları, boyun noktaları ve bunların mevcut yollarla birleşme yerleri ile, bataklık, kayalık ve arazinin çok dalgalı olduğu yerler gibi kaçınılması gereken noktalar anlaşılmaktadır.

Kontrol noktaları arasındaki uzaklık ve eğimlerin hesap edilmesindeki aşamalar şu şekildedir. Eğim ve uzaklıkların bulunması için 4. menü seçeneği kullanılmaktadır (Şekil 2). İmleç güzergâhın başlangıcına getirilir. İm leç başlangıç noktasının üzerinde ortalandığında imleç tuşuna (\* ) basılır. Plancı imleci tahm ini yol güzergâhı boyunca kolay bir şekilde hareket ettirir. İm leç herbir kontrol noktasına geldiği anda 1. İmleç tuşuna bastırılır. Bu suretle, kontrol noktaları arasındaki uzaklık ve eğim ile yolun başlangıcından olan uzaklık ve eğimler belirlenir. İmleç güzergâhın sonuna geldiğinde imleç tuşuna  $(\#)$  basılır ve güzergâh boyunca eğim ve uzaklıkları içeren bir tablo elde edilir.

Eğim hattının projelendirilmesi : Güzergâh için elde edilen eğimlerin belirlenmesinden sonra, plancı, istenilen eğim sınırlarını tesbit etmelidir. Bu işlem, değişik eğim sınırlarının denenmesini gerçekleştiren 5. menü seçeneği aracılığıyla yapılmaktadır. 6. menü seçeneğindeki eğimli hattın projelendirilmesi işi (Şekil 2), daha sonra topografik haritalar üzerinde güzergâh tasarımı yaparken kullanılabilm ektedir. Bu teknik, bir kişinin, birinci kontrol noktasından İkinciye ve diğerlerine. bir yam açta aşağı ya da yukarı doğru giderek, arazide abney tesviye aletiyle yaptığı eğim belirleme tekniğiyle benzer niteliktedir.

İm leç, güzergâhın başlangıcında iken, 1.. 2. ya da 3. imleç tuşu basılıdır. Şayet güzergâh bir sonraki kontrol noktasına doğru yükseliyorsa, 1. im leç tuşuna, güzergâh inişli çıkışlı ise 2. imleç tuşuna ve sürekli iniyorsa 3. imleç tuşuna basılır.

Plancının imleci birinci kontrol noktasından ikinci kontrol noktasına doğru genel doğrultuda hareket ettirdiğinde, imlecin pozisyonu otomatik olarak bilgisayara gönderilir ve sayısal arazi modeli yardımıyla yükseklikler ve eğimler bulunur. Hesap edilen bu eğim, yol güzergâlu için belirlenen eğimle karşılaştırılır. Bilgisayardan gelen ses, imlecin eğim doğrultusunda hareket edip etmediği konusunda plancıyı uyarır. Şayet imleç, yamaç üzerinde oldukça düşük bir yerde ise, zayıf bir ses ile plancı, eğimin yukarıya çekilmesi yani imleci yukarıya doğru hareket ettirmesi için ika; edilir. İm leç yam açta oldukça yüksek bir yerde ise, kuvvetli bir ses gelir ve plancının im leci dü şük bir eğim le hareket ettirm esi istenir. İmleç eğim hattında ise orta tonda ve pürüzsüz bir ses ge lir ve imlecin konumuna ait koordinatlar kaydedilir.

B u işlem , imlecin ikinci kontrol noktasına ulaşm asına kadar tekrarlanır. Plancı, daha sonra 5. imleç tuşuna başarak istenilen başka bir eğime geçebilir ve tüm güzergâh kısımlarının projelen dirilmesine kadar diğer kontrol noktalarına devam eder. Herhangi bir noktanın belirlenmesind güzergâhın eğimi 1., 2. ya da 3. imleç tuşuna basarak düşürülebilir veya yükseltilebilir.

G üzergâhın sonuna ulaşıldığında (#) işaretli imleç tuşuna basılır. Plancı, program menüsün

den sırasıyla 1. 2, 3 ve 7 nolu seçenekleri kullanarak güzergâh profili ile güzergâh boyunca belirlenen eğimleri, uzaklıkları, yükseklikleri ve yamaç eğimlerini bir tablo halinde elde edebilir.

Eğimler ve uzaklıkların bulunması: Plancı, örneğin, nakliyat süresinin belirlenmesi için mevcut bir güzergâh boyunca eğimleri, uzaklıkları ve yamac eğimlerini hesap etmek isteyebilir. Bunların hesap edilmesi için de plancı sayısallaştırıcı imleç ile mevcut güzergâhı takip eder (Bkz. yukarıdaki kontrol noktaları arasındaki eğimin bulunması bölümü).

I. menü seçeneği güzergâha ait profili çıkarm aktadır. G üzergâh boyunca büyük eğim farklılığı meydana gelen yerlerdeki noktalar düz bir hatla ortaya çıkarılır (Şekil 3).

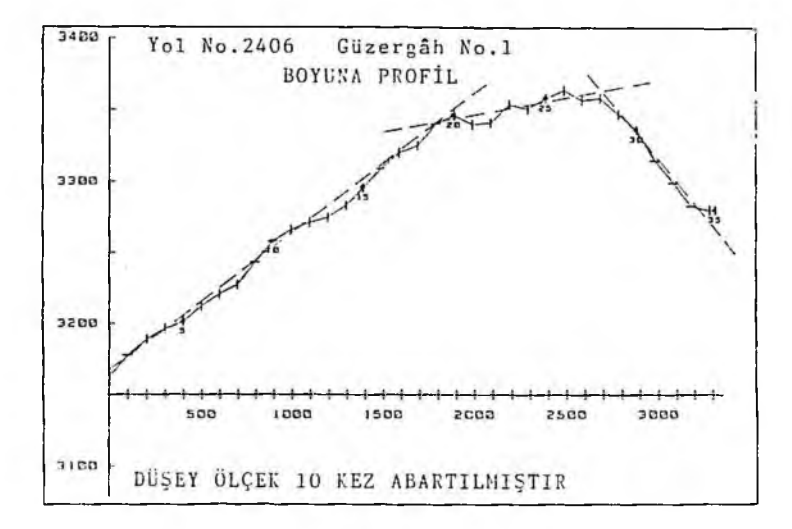

#### Şekil 3 : Mevcut Bir Yol Profilinden Büyük Eğim Farklarının Belirlenmesi

7. menü seçeneği ile, haritanın üzerine işlenmiş olarak güzergâhın plan görünümü elde edilir. Bu ise, haritada büyük eğim farklılıklarının olduğu yerlerin, plancı tarafından doğru bir şekilde işaretlenmesini sağlamaktadır.

Plancı 2. kez 4. menü seçeneğini kullanarak güzergâhı takip eder. İmleç, haritada işaretlenmiş bir eğim hattından geçerken 1. imleç tuşuna basılır ve bir önceki eğim ve uzaklıklar belirlenir. İm leç güzergâh sonuna ulaştığında im leç tuşuna (#) basılır ve güzergâh boyunca geçilen eğim ve uzaklıklar tablo halinde elde edilir.

Program, ayrıca, güzergâhla ilgili olarak, yamaç eğimlerinin klas durumlarını da bir tablo haline getirebilmektedir. Mevcut bir yolun yamaç eğimleri, yol güzergâhının takip edilmesinden sonra doğrudan 3. menü seçeneği kullanılarak elde edilmektedir.

ROU TES program ıyla elde edilen güzergâh verileri dosyalanır ve ileride tekrar kullanılabilir. Bu özellik, plancının istediği zaman bir yol şebekesi geliştirmeye başlamasına ve önceden her-

#### 146 STEPHEN E. REUTEBUCH

hangi bir güzergâh analizi yapmaksızın işleme devam etmesine olanak sağlar. Plancı, yol şebekesine uygun güzergâhlar dışındaki, terkedilen güzergâh kısım larını ayrı ayrı silcbihnektedir.

Plancı herhangi bir proje alanında çalışmayı başlattığında, ROUTES programı, güzergâh verilerinin kaydedilm esi için bir dosya açar. Bir proje veri dosyasına 20 güzergâh ve bir diskete de sekiz dosya kaydedilebilmektedir. Herbir güzergâha, tanınması için 1'den 20'ye kadar bir numara verilmektedir. Eğim hesaplama işlemi sırasında (menü seçeneği 4), sayısallaştırıcı imleçle izlenen yolu ve X-Y koordinatları, proje dosyasındaki güzergâh numarasıyla kaydedilmektedir. G üzergâhın projelendirilm esi sırasında (6. menü seçeneği) kesin güzergâhın X -Y koordinatları kaydedilm ektedir. A ynı proje dosyası içinde iki ya da daha fazla güzergâh için aynı güzergâh tanımlama numarası kullanılmışsa, sadece en son izlenen güzergâhın koordinatları kaydedilmektedir.

Program menüsündeki 8. seçenek; plancıya, proje dosyasından, güzergâhları ayrı ayrı seçerek silmesine olanak tanımaktadır. Plancı, program sona erdiğinde, bütün proje veri dosyalarını silebi lmektedir.

## **4. ANALİTİK TANIMLAMA**

ROUTES programında kullanılan temel algoritmaların kısa bir tanımlaması aşağıda yapılmaktadır. Plancılar tarafından bu algoritmalar, eğimlerin ve uzaklıkların bulunmasında ve topografik haritalar üzerinde güzergâhların projelendirilmesinde on yıldan beri kullanılmaktadır.

**Eğim** ve **uzaklığın bulunm ası** : Eğim hesaplam a program ı, kullanıcı tarafından belirlenen bir dizi kontrol noktaları arasındaki uzaklık ve eğimlerin bulunması işini içermektedir. İmleç, güzergâhın birinci bölümünün başlangıcında konumlandırılır  $(X_t Y_1 Z_1)$ .  $X_t$  ve  $Y_t$  sayısallaştırıcı tarafından ölçülmekte  $Z_1$  ise sayısal arazi modelinden elde edilmektedir. Plancı, imleci, güzergâh başlangıcından hareket ettirildiğinde, bu XYZ koordinatları imlecin yeni konumuna göre değer alm aktadır. İm lecin katettiği uzaklık aşağıdaki formülle hesaplanır;

$$
d_n = d_{(n-1)} + [(X_n - X_{(n-1)})^2 + (Y_n - Y_{(n-1)})^2] \qquad 0.5
$$
 (1)

Burada;

 $n =$ imlecin konumlanma sayısı

d,, = im lecin güzergâhın başlangıcından n. imleç konum una kadar hareket ettiği yatay uzaklık miktarıdır.

Güzergâhın başlangıç kısmından imlecin en son konumu arasındaki eğim miktarı da aşağıdaki formülle hesaplanmaktadır.

$$
g_n = [(Z_n + Z_1)/d_n] \times 100 \tag{2}
$$
  
Burada

 $g_n = g$ üzergâhın başlangıcından imlecin n.konumu arasındaki eğim değeridir.

İm leç, genel doğrultuda 2. kontrol noktasına hareket ettiğinde, im lecin yeni yeri için X,Y .Z koordinatları otom atik olarak elde edilm ektedir. İm lecin herbir yeni konum u için bir önceki konumundan olan uzaklığı (1) nolu denklem, güzergâh kısmının başlangıçtan itibaren eğimi ise (2) nolu denklem kullanılarak hesap edilmektedir.

İm leç ikinci kontrol noktasına ulaştığında, kullanıcı, herhangibir imleç tuşuna basar ve birinci kontrol noktası ile ikinci kontrol noktası arasındaki eğim i elde eder. Bu ikinci kontrol noktası, dalıa sonra güzergâhın ikinci kısmı için başlangıç noktası olmaktadır. Bu işlem, takip edilen güzergâhtaki tüm kontrol noktaları birbiriyle bağlantılı bir hat teşkil edinceye kadar tekrarlanır. Yol güzergâhına ait bir seksiyonun eğim ve uzunluğunu içeren bir tablo Şekil 4'te verilmiştir.

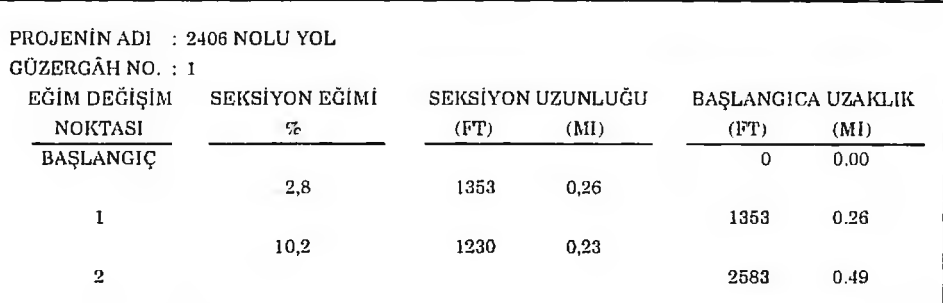

Şekil 4 : ROUTES Programıyla Gerçekleştirilen Eğim ve Uzaklık Hesabı

Güzergâh Projelendirme Programı : Kullanıcının, kontrol noktaları arasında istediği eğimleri belirlemesinden sonra, güzergâh, güzergâh projelendirme programı kullanılarak harita üzerinde projelendirilebilmektedir. Plancı, güzergâh eğiminin, güzergâhın sürekli yükseldiği, iniş ve çıkışların olduğu ve sürekli indiği kısımlarında hangi eğim değerlerine sahip olması gerektiğini belirler. Belirlenen bu eğim sınırları maksimum ve minimum eğim değerlerini içermekte ve harita üzerinde yapılan projelendirm elerde olduğu gibi güzergâhın eğimi bu eğim değerlerinin arasında kalmak zorundadır (Şekil 5).

GÜZERGÂH BELİRLENDİĞİNDE, İSTENİLEN EĞİMLERİN SEÇİMİ İÇİN AŞAĞIDAKİ İMLEÇ TUŞLARI KULLANILMAKTADIR : TUŞ EĞİM PROJELENDİRME MODU -1- CIKIŞ EĞİMİ % 8 İLE %10 ARASINDA -2 - EĞİM DEĞİŞİKLİĞİ *%-4* İLE *%2* ARASINDA  $-3$ - INİŞ EĞİMİ %-12 BU EĞİMLERDEN HERHANGİBİRİNİ DEĞİŞTİRMEK İÇİN –5– İMLEÇ TUŞUNA BASINIZ.

Şekil 5 : Güzergâh Projelendirme Programında (6. menü seçeneği) Kullanılan Eğim Sınırları Tablosu.

Örneğin, plancı bir güzergâhın çıkış kısımlarındaki eğimin +8 ile +10 arasında sıralanmış olmasını isteyebilir. Plancı bunu gerçekleştirmek için de kabul edilebilir maksimum çıkış eğimi olarak +10 ve minimum çıkış eğimi olarak da +8 değerlerini kaydeder. Sürekli inen güzergâh kısımları için maksimum ve m inimum olarak belirlenen iniş eğimi -12'dir. Güzergâh Projelendirme Programı: plancının, proje safhasında ya da daha önce istediği bir zamanda bu eğim değerlerini değiştirebilmesine olanak tanımaktadır. A yrıca plancı, basit bir şekilde imleç tuşuna basarak, güzergâh projelendirm esinde olduğu gibi, istediği zaman çıkış eğiminden iniş eğimine geçebilmektedir.

#### 148 E. REUTEBUCH

Belirlenen eğim sınırlarının kaydedilmesinden sonra, plancı imleci güzergâhın başlama noktası üzerinde ortalar ve 1, 2 ya da 3. imleç tuşuna basar. Eğer güzergâh başlangıç noktasından ikinci kontrol noktasına doğru yükseliyorsa 1. imleç tuşuna, güzergâhın ilk bölümü inişli çıkışlı ise 2. imleç tuşuna ve güzergâh iniyorsa 3. imleç tuşuna basılır. Güzergâhın başlama noktası güzergâhın birinci kontrol noktası olup, eğim hattında olduğu kabul edilir. Sayısallaştırıcı, imlecin X-Y koordinatlarım bilgisayara gönderir ve program sayısal arazi m odelinden başlangıç noktasının yüksekliğini *(7,.)* belirler. Daha sonra plancı im leci genel doğrultuda diğer kontrol noktasına doğru hareket ettirir. İmleç hareket ettiğinde, koordinatları  $(X, Y_c)$  sürekli olarak bilgisayara gönderilir ve yüksekliği de  $(Z_c)$  sayısal arazi modelinden hesap edilir. Başlangıç noktasına ve imlecin bulunduğu yere ait koordinatlar ve yükseklikler belli ise, imlecin bulunduğu yerin güzergâh başlangıç noktasına olan uzaklığı ve eğimi, (3) ve (4) nolu denklemler kullanılarak hesaplanabilmektedir.

$$
d_c = \left[ (X_c - X_s)^2 + (Y_c - Y_s)^2 \right]^{0.5}
$$
  
Burada  

$$
d_c = imlecin bulunduğu yer ile bir önceki noktaarasındaki yatay uzaklık
$$
(X_c, Y_c) = imlecin bulunduğu yerin koordinatları
$$
$$

 $(X, Y)$  = im lecin bir önceki yerinin koordinatları

ve

$$
g_c = \left[ (Z_c - Z_s) / d_c \right]^2 \text{ x } 100 \tag{4}
$$
  
Burada

 $g_c$  = imlecin bulunduğu yer ile bir önceki yeri arasındaki eğim

 $Z_t$  = imlecin bulunduğu yerin yüksekliği

 $=$  Mevcut eğim sınırları içinde, bir önceki noktanın yüksekliğidir.

Elde edilen bu eğimin (g,) istenilen eğim sınırları arasında olup olmadığı aşağıdaki şekilde kontrol edilir:

 $(g_1 - T) < g_c < g_u + T$ 

Burada

 $g_1$  = En düşük eğim sınırı

 $g_u$  = En yüksek eğim sınırı

 $T =$ Kabul edilebilir tolerans

(Programda % 2 tolerans değeri kullanılmıştır)

B ulunan eğim , şayet belirlenen eğim sınırlan içerisinde ise, bu noktanın koordinatlan tesbit edilir ve bu noktanın esas nokta  $(X_s, Y_s, Z_s)$  olduğu kabul edilerek kendisinden sonra gelen noktaların eğimi bu noktaya bağlı olarak hesaplanır. Eğim, belirlenen eğim sınırları arasında değilse, im lecin bulunduğu konum daki koordinatlar (X<sub>c</sub>, Y<sub>c</sub>, Z<sub>c</sub>) terkedilir ve bilgisayar plancıya im lecin bulunduğu konum daki eğim inin çok dik ya da alçak olduğunu bir ses ile belirtir.

Bulunan eğimin kontrolu ve hesabı işlemi, plancının sesin ikazına göre imlecin herbir sonraki konumu için sürekli kontrolu şeklindedir. Plancı 5. imleç tuşuna basmak suretiyle, herhangi bir anda belirlenen eğim değerlerini değiştirebilir ve yeni eğim sınırlarını belirleyebilir. Keza eğim

Street and the Street Street and the

projelendirme modu; güzergâhın, bir kontrol noktasından diğerine ilerlemesinde olduğu gibi 1., 2. ya da 3. imleç tuşuna basmak suretiyle çıkışlı, inişli-çıkışlı ve inişli durumlar arasında bir değiştirme yapabilmektedir.

Projelendirilen eğim, bir kontrol noktasına isabet etmediği takdirde, plancı imleç tuşu 0'a basarak bir önceki eğim değişim noktasına dönebilir. Eğim sınırları ayarlanarak güzergâh yeniden tekrarlanır.

Bir güzergâhın ön etüdünde, im lecin eğim hattının yukarı ya da aşağı doğru hareket ettirilmesi işlem inde, düşük ya da yüksek bir tonda ses geldiği görülür ve bu da eğim değeri ± 2 içerisinde kalan noktaları içerir.

G eçici güzergâh boyunca 100 foot (30,48 m) aralıkla güzergâha dik doğrultular tertip edilir (Şekil 6).

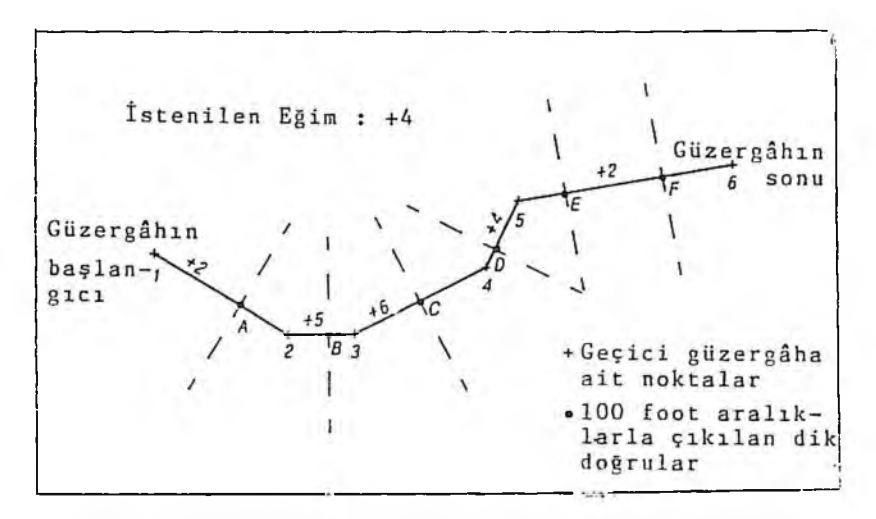

Şekil 6 : Eşit Aralıklarla Dik Doğrultuların Belirlendiği Geçici Güzergâhın Plân Görünümü

Eğim sınırlan içinde kalan bir arazi noktasının yerini belirleyebilm ek için, bu dik doğrulann her biri boyunca bir inceleme yapılır (Şekil 7).

Şekil 7'de görüldüğü gibi, C noktasındaki dik doğru üzerinde +4 değerine sahip bir arazi noktası bulunmam ıştır.

Burada, istenilenin gerçekleştirilmesi için gerekli olan kazı derinliği hesaplanmıştır (Şekil 8). Gerektiğinde dolgu derinlikleri de benzer şekilde ölçülmektedir.

Şekil 9'da, kesin güzergâh, geçici güzergâhın üzerine işlenmiştir. Genellikle, kesin güzergâh ile geçici güzergâhın son noktada birleşm esi güç olm aktadır. Ancak, güzergâhın sonunda, kazı ya da dolgunun aynı olması zorunluluğu vardır.

Kesin güzergâhta her bir noktaya ait koordinatların bulunmasından sonra, menü seçeneklerinden 1 ile bir güzergâh profili çıkarılabilir (Şekil 10). Bu çıkarım işi plancıya, profilin düşey ölçeğinin büyütme olanağını tanımaktadır. Dik arazilerde ideal büyüme oranı 5'tir. Nisbeten düz arazilerde büyütme oranı 10 olarak alınmakta ve daha iyi sonuç vermektedir.

2. menü seçeneği, geçici güzergâha ait plânın bilgisayar ekranında görülmesini sağlamakta-

dır. Harita alanı içerisindeki imlecin yeri çapraz parıldayan bir işaret şeklindedir. İmleç hareket ettiğinde bu küçük işaret bir hal şeklinde hareket eder. İm lecin güzergâh boyunca kritik kontrol noktalarında konumlandırılması ile plancı, kesin güzergâhın bu noktalardan geçip geçmediğini seri bir şekilde belirleyebilir.

3. menü seçeneği kesin güzergâh boyunca kotları, eğimleri, kazıları, dolguları ve yamac eğimlerini bir tablo halinde ortaya koymaktadır (Şekil 11). Ayrıca bu tabloda 10'luk kademeler halinde güzergâh yam aç eğim leri sınıflandırılm aktadır. Bu ise, yol yapım m aliyetinin kabaca hesap edilmesinde kullanılmaktadır.

Güzergâh boyunca herbir noktaya ait yamaç eğimi, merkezi güzergâh noktasının merkezi olan 100 fcet çapındaki bir dairenin etrafındaki maksimum yamaç eğimlerinin bulunması ile belir-

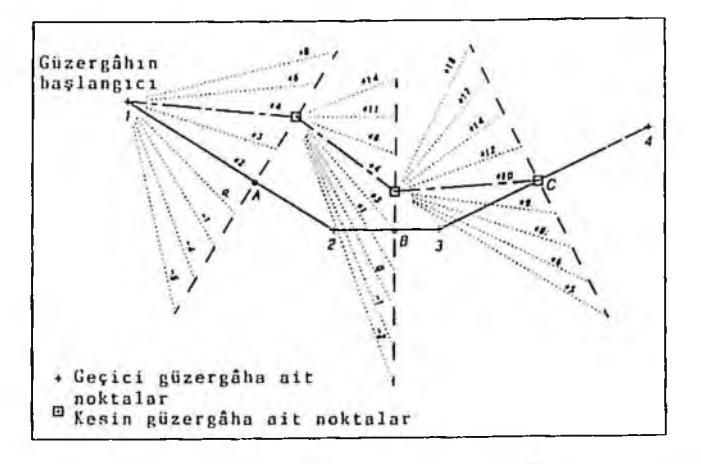

Şekil 7 : Belirlenen Eğimdeki Arazi Noktalarının Bulunması (Örnekte eğim +4'tür)

#### lenm ektedir (Şekil 12).

M enü seçeneği 7 ise, kesin güzergâhın planını harita üzerinde grafik olarak belirlem ektedir (Şekil 13), Bu grafik, topografik haritaya aktarılabilm ekte ve güzergâhtaki her bir arazi noktasının yeri işaretlenebilm ektedir. Bu ise, plancının. Şekil 11 'de tablo halinde gösterilen güzergâh verilerini seri bir şekilde haritadaki mevcut durum ile karşılaştırmasına olanak sağlamaktadır. Fazla miktarlarda kazı ve dolgu gerektiren yerleri ya da oldukça dik yamaç eğimlerinin bulunduğu yerler haritaya işaretlenebilmekte ve değerlendirilebilmektedir.

## **5. ROUTES PROGRAMININ SINIRLARI**

ROUTES programı; sayısal arazi modelinin içerdiği arazi verilerinin kullanımını ve arazide etraflı bir şekilde incelenecek olan potansiyel güzergâhların belirlenmesini açıklamaya çalışmıştır. G üzergâhların başarılı bir şekilde tesbiti, ancak ROUTES program ı tarafından kullanılan sayısal arazi modelinin mevcut araziyi doğru bir şekilde tanımlaması ile mümkün olmaktadır. Şayet sayısal arazi m odeli, arazinin doğru bir örneği değilse, program tarafından belirlenen güzergâhlar da uygun olmayacaktır.

Sayısal arazi modeli kullanılarak projelendirilmiş güzergâhlar ile arazide projelendirilmiş güzergâhlar arasında her zaman bazı farklılıkların olabileceği gözönünde tutulmalıdır.

Bu farklılıklar üç nedenden kaynaklanmaktadır. Birinci ve en önemli neden; sayısal arazi m odelindeki yüksekliklerin hatalı olm asıdır. Y ükseklik halaları, haritanın oluşturulm ası sırasında

### YOL GÜZERGÂHLARININ ÖN ETÜDÜ İÇİN BİR BİLGİSAYAR PROGRAMI 151

yapılan hatalardan kaynaklanmakta ve bazen oldukça büyük olabilmektedir. Örneğin, hava fotoğraflarından elde edilen ve çşyükselti eğrileri arasındaki uzaklık 20 feet (6,096 m) olan topografik b ir haritanın; yeryüzeyinin yoğun bitki örtüsüyle kaplı olduğu ve operatörün araziyi tam olarak teşhis edem ediği durum larda, arazi noktalarının yüksekliklerinde bazen 100 feet kadar (30,48 m) ya da daha fazla hata içerdiği görülmektedir. Orman örtüsüyle kaplı bir alanda yeryüzeyinin aktüel durum unu gösteren eşyükselti eğrilerinin doğruluğu, operatörün isabetli tahm inine bağlı olm aktadu-. Steoro ploter vasıtasıyla elde edilen eşyükselti eğrileri en iyi şartlarda bile belli bir dereceye kadar düzeltilebilmektedir (WOLF 1983). Bununla birlikte planlayıcı, topografik haritadan eşyükselti eğrilerinin kopya edilmesi sırasında da hata yapabilmektedir. Eğer izleme sırasında esyükselti eğrilerinden olan sapmalar az ise bu hatalar küçük olmakta, eşyükselti eğrisinin yüksekliği izlemeye başlamadan önce yanlış okunmuş ise bu hatalar daha büyük olmaktadır.

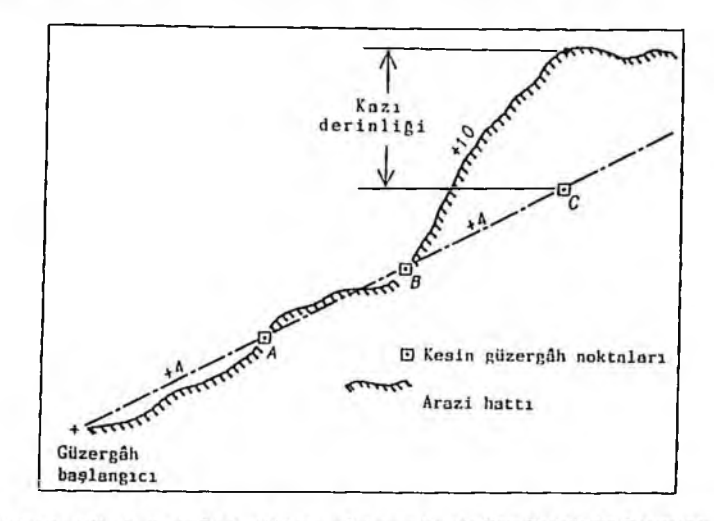

Sekil 8: Eğim Hattında Bir Arazi Noktası Bulunmadığında Kazı Derinliğinin Bulunması

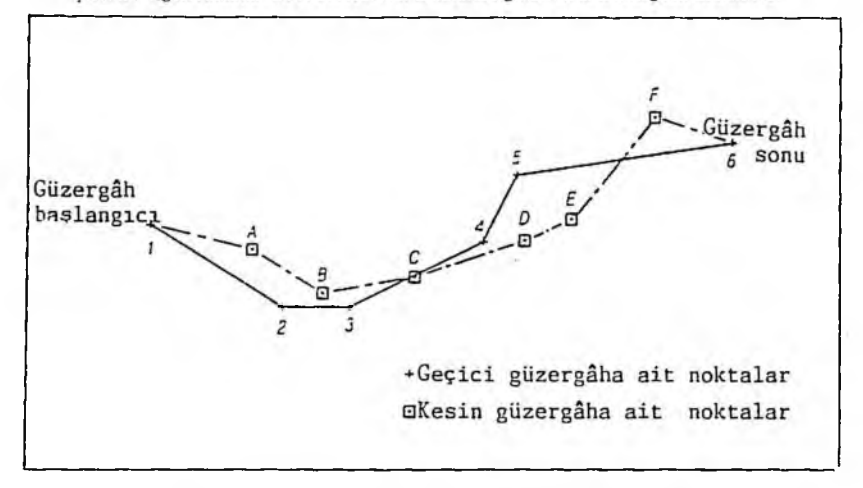

Şekil 9 : Geçici Güzergâhın Üzerine İşaretlenen Kesin Güzergâh

#### 152 STEPHEN E. REUTEBUCH

Farklılığın ikinci nedeni, eşyilkselti eğrilerinden yararlanılarak yapılan sayısal arazi m odelinin oluşturulm asında kullanılan işlem olup, sayısal arazi m odelinin herbir grid noktası için yüksekliğin belirlenmesinde, komşu eşyükselti eğriler arasında yapılan enterpolasyondan kaynaklanmaktadır (LEMKOW 1977). Zira bu yükseklikler ölçülmemiş olduğundan, eşyükselti eğrileri arasındaki uzaklığın yarısı kadar eksi ya da artı bir hata değerini taşıyabilmektedir.

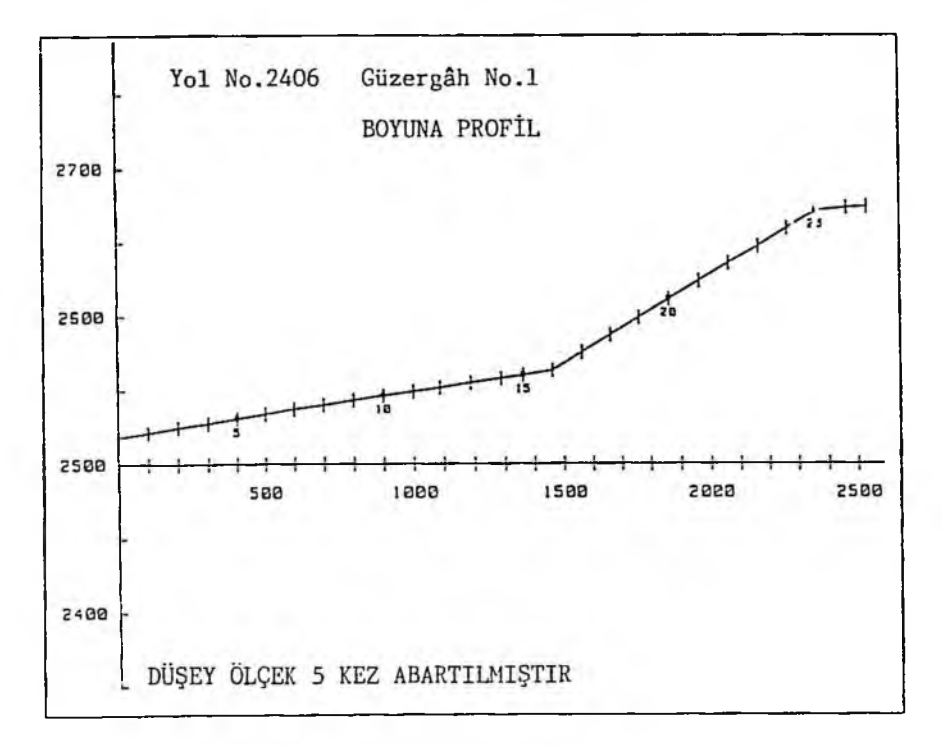

#### Sekil 10: ROUTES Programı İle Elde Edilen Güzergâh Profili

Farklılığın üçüncü nedeni ise, sayısal arazi modelinde grid noktalarının kaydedilen yükseklikleri arasında hesaplamadan kaynaklanan hataların bulunmasıdır. Bu durum, güzergâhtaki bir noktanın sayısal arazi modelindeki bir nokta ile çakışmadığı zaman ortaya çıkmaktadır. Lemkow (1977), bu son iki hata kaynağının fazla önem li olm adığını ortaya koym uştur.

Gerek ROUTES programıyla, gerekse manuel bir metodla yapılan, topografik haritalar üzerinde güzergâhların projelendirilmesi işlemi sırasında, planlayıcı her zaman arazi durumundan başka faktörleri ya da güzergâh doğrultusunun geometrik etkisini gözönünde bulundurmalıdır. Topografik haritalarda kayalık yüzey, ıslak toprak ve eğim stabilitesi kolay anlaşılamamaktadır. Bu gibi özelliklerin mevcudiyeti, güzergâhta büyük değişikliklerin yapılmasını ya da güzergâhın tamamen terkedilmesini gerektirebilmektedir.

Program, bir yol yapımında etkili olan materyal miktarının hesaplanması işini gerçekleştirmemektedir. Kazı miktarı proje maliyeti üzerine büyük etki yapmaktadır. Buna rağmen sayısal arazi m odelinden elde edilen enine kesitlere dayanarak yapılan hacim hesaplarının, ROUTES programıyla elde edilen yamaç eğimlerine dayanarak yapılan hesaplar arasında fazla bir fark bulunmamaktadır.

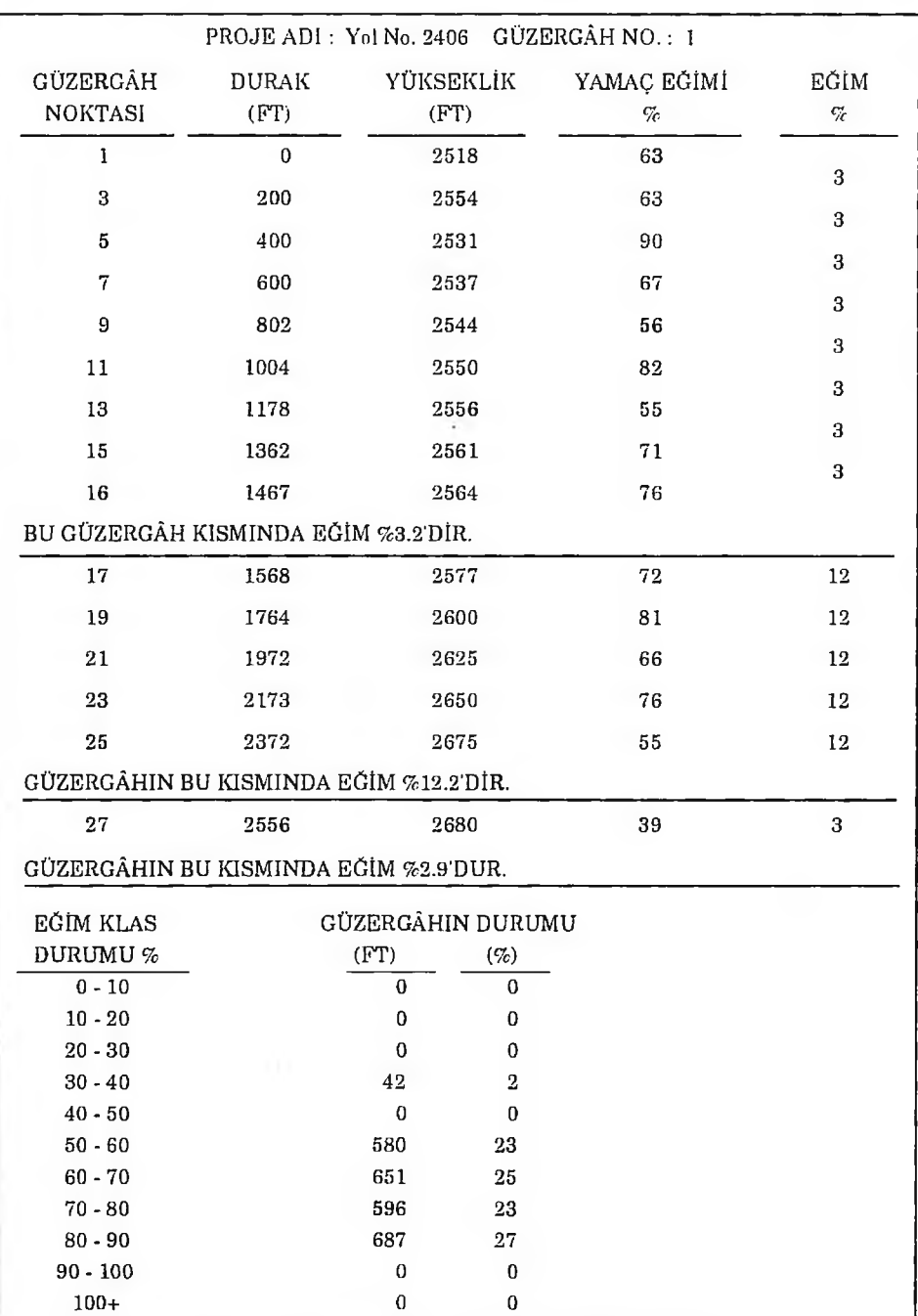

 $\dot{\vec{z}}$ 

YOL GÜZERGÂHLARININ ÖN ETÜDÜ İÇİN BİR BİLGİSAYAR PROGRAMI 153

Şekil 11 : ROUTES Programı İle Elde Edilen Güzergâh Verileri

154 STEPHEN E. REUTEBUCH

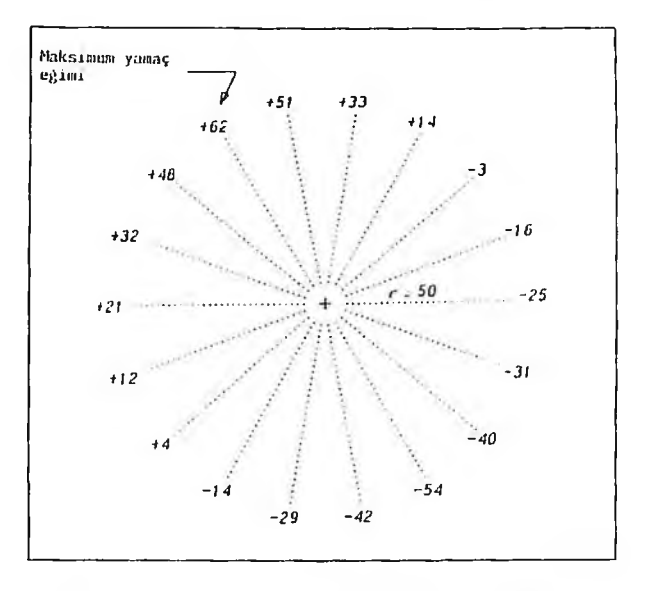

Şekil 12 : Güzergâh Üzerindeki Noktalarda Yamaç Eğimlerinin Bulunması

ROUTES program ında, planlayıcı tarafından belirlenen ölçütlere göre en iyi güzergâhın j çirilm esi söz konusu değildir. Program , sadece değişik eğim değerleri kullanılarak bir dizi alterı tif güzergâhın seri bir şekilde geliştirilmesine olanak sağlamaktadır. Hem ekonomik hem de çev koruma bakımından güzergâh seçeneklerinin değerlendirilmesinde tüm sorumluluk plancınındır

#### **6. K ULLANIM T A L İM A T I VE YA PILM IŞ Ö R N EK LER**

Bu yazının içeriğini aşama aşama gösteren ve ROUTES programı için hazırlanmış kullan talimatı şeklinde bir ek mevcut olup istenildiğinde bir örneği yazarından temin edilebilmekted

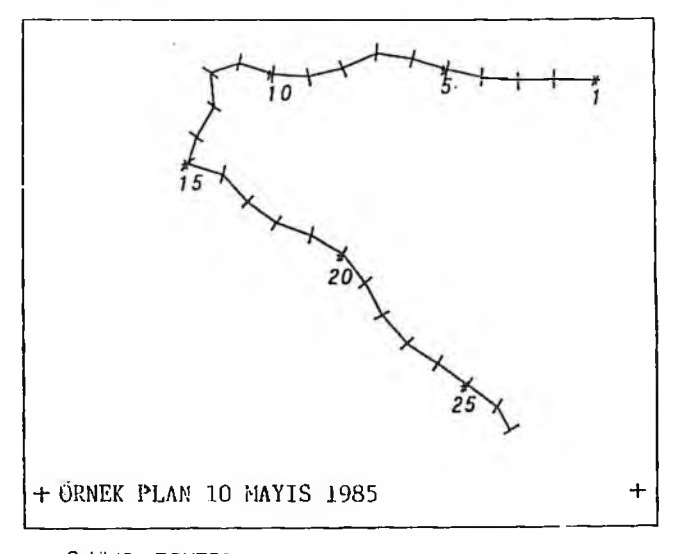

Şekil 13 : ROUTES Programıyla Elde Edilen Güzergâh Plânı

Bu ek. ROUTES programının nasıl kullanılabileceğini gösteren üç örneği içermektedir. Örnekler; eğimler ve uzaklıkların hesabı, belirlenmiş bir eğimle bir güzergâhın tasarımı ve mevcut bir yol boyunca eğimler ve uzaklıkların bulunması konularını göstermektedir. Bu örneklerin gerçekleştirilmesinde gerekli olan tüm veriler ile programla elde edilen sonuçlar sözkonusu ekte yer almaktadır.

## KAYNAKLAR

*BURKE, D., 1974: Skyline logging profiles from a digital terrain model, In: Jorgensen, Jens, ed. Skyline logging symposium proceedings; 1974 January 23-24; Seattle. Seatle: University of W ashington: 52-55.*

HOLMES, D.C., 1982: Manual for roads and transportation, volume 1. Burnaby, BC: British Co*lumbia Intitute of Technology.* 314 p.

*LEMKOW, D.Zwl. 1977: Development of a digital terrain simulator for short-term forest resource planning. Vancouver, BC: University of British Clumbia. 207 p. M.S. thesis.* 

*MIFFLIN, R.W. 1980: Computer assisted timber access road layout. Seatle: University of Washington. 138 p. M S . thesis.*

*PEARCE, J.K. 1960: Forest engineering handbook. Portland, OR: U.S. Department of the Interior, Bureau of Land Management. 220 p. Available from the Oregon State University Bookstore, C on'allis, OR.*

*REUTEBUCH, S.E. 1981: New technology in forest harvest planning. In: Donovan, V.F., ed.* Tactical planning seminar proveedingsp 1981 June, Rotorua, New Zealand. Project rep. 16 Roto*rua, New Zealand: New Zealand Logging Industry Research Assoc.: 110-113.* 

*T\VTTO, R.H . 1982: Can digital terrain m odel system s solve tim ber harvest planning problenıs? lıı: B urke, D ovle; Matın, C harles; Schiess, Peter, eds. 5tlı N ortlnvest skyline logging sym posiıım proceedinas: 1981 January 27-28: Seattle. Contribution 43. Seattle: University of Washington, College of Forest Resources: 4-13.* 

*mrro, R.H .; REU TEBU CH , S.E.; M <sup>c</sup>G AU G IIEY, R J .; M ANN, C.N. 1987: P relim inary logging* analysis system (PLANS) overview. Gen. Tech. Rep. PNW-GTR-199 Portland, OR: U.S. Depart*ment of Agriculture, Forest Service, Pacific Nortnwest Research Station. 24 p.* 

U.S. DEPARTMEN OF AGRICULTURE, FOREST SERVICE. 1984: Road preconstruction hand*book. FSH 7709.56. Washington, DC: U.S. Department of Agriculture, Forest Service. 158 p.* 

*VALENTINE, W.H. 1982: Improving road location network design with digital terrain models. Engineering Field Notes. Washington, DC: U.S. Department of Agriculture, Forest Service; April-June, vol. 14:1 1 -1 8 .*

*WOLF, P.R. 1983: Elements of photogrammetry, 2d ed. New York: McGraw-Hill. 628 p.* 

*YOUNG, G.G.; LEMKOW, D.Z. 1976: Digital terrain simulators and their application to forest development planning. In: Proceedings of the 1976 skyline logging symposium; 1976 December*  $S-IO$ ; Vancouver, BC. Vancouver, BC: University of British Columbia Press; 81-99.